**To access the Optum Idaho Relias Website use this link to login:**

Optum Idaho Relias [Learning](https://optumidaho.training.reliaslearning.com/Users/Users.aspx)

## **The Print Transcript button is located on the top right corner of the page**

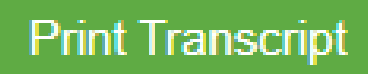

**Select the transcript button located in the overview**

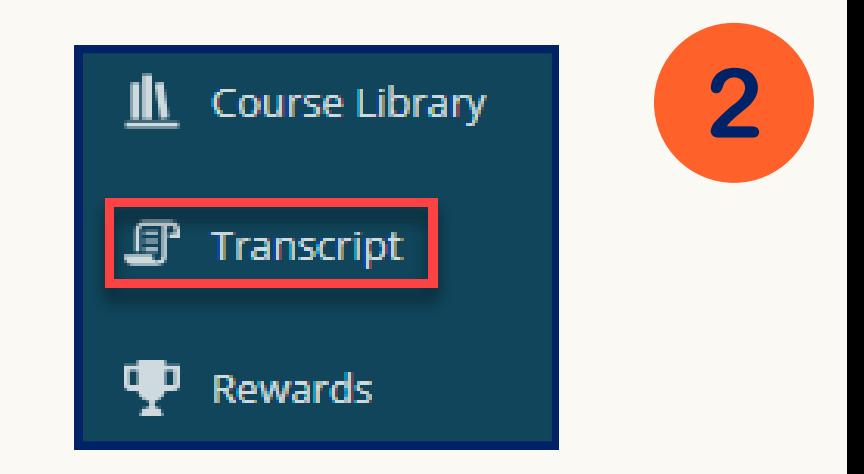

## **How do I print a certificate?**

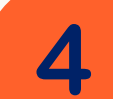

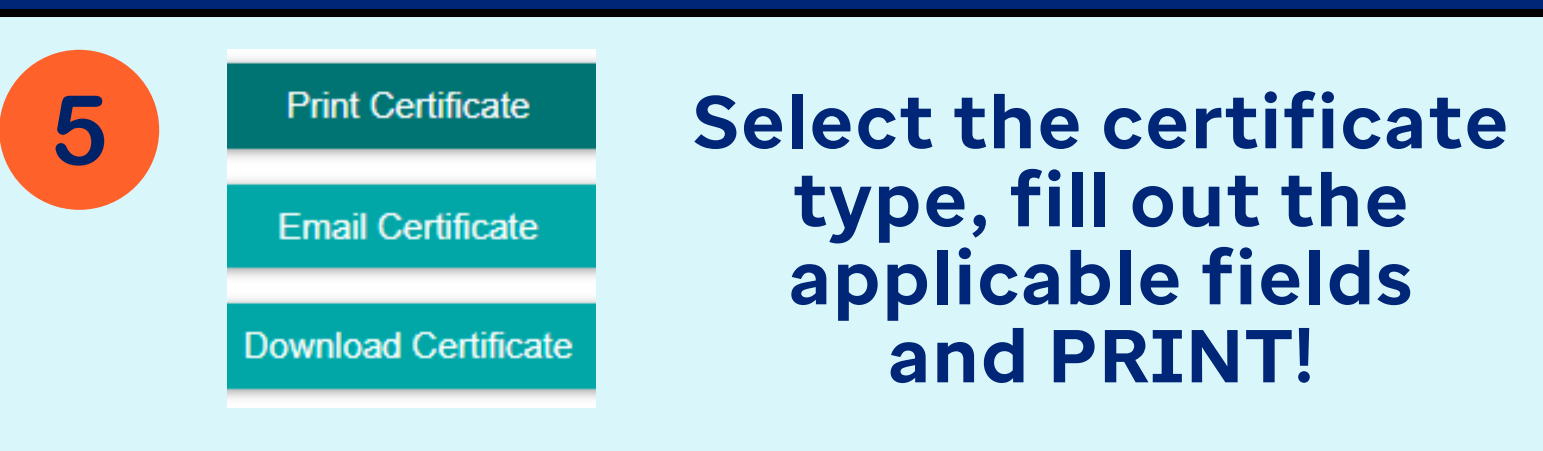

This will print each certificate available. You can also deselect certificates by selecting the

## **HOW TO PRINT TRANSCRIPTS AND CERTIFICATES IN RELIAS**

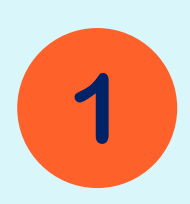

3

Select the certificate icon located under the course title to open the Print Certificate page

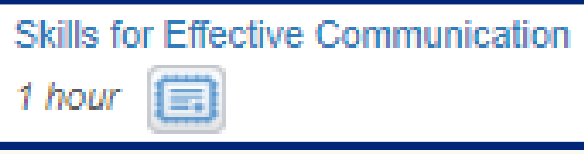

Selecting this button will generate a document that can be printed or saved

For more information and tutorials visit Licenses & [Certifications](https://connect.relias.com/s/article/DOC-2402) Guide (relias.com)

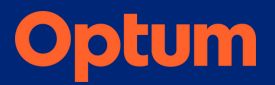